### **Latar belakang permasalahan**

 **[Virus Corona](https://www.who.int/health-topics/coronavirus#tab=tab_1)** atau **[COVID-19](https://www.who.int/emergencies/diseases/novel-coronavirus-2019/events-as-they-happen)** begitu memukul dunia usaha dari berbagai sektor. Akibatnya, banyak pelaku usaha yang terpaksa merumahkan bahkan melakukan pemutusan hubungan kerja (PHK) kepada karyawannya. Hal ini didukung dengan adanya kebijakan *Work From Home,* serta **PSBB (Pembatasan Sosial Berskala Besar)** yang diterapkan diberbagai daerah.

 Menteri Ketenagakerjaan **Ida Fauziyah** mengungkapkan bahwa saat ini telah terjadi peningkatan jumlah pekerja yang dirumahkan dan kena PHK. Kini jumlah pekerja/buruh/tenaga kerja yang dirumahkan dan kena PHK naik menjadi sekitar **1,7 juta orang**.

*"Per hari ini total sudah mencapai 1.722.958 orang yang terdata (dirumahkan dan kena PHK)"* ujar Ida dalam telekonferensi bertajuk Perlindungan Pekerja dan Buruh Pada Masa Pandemi, Jumat (1/5/2020).

 Rinciannya, pekerja yang dirumahkan mencapai **1.347.793**, sedangkan yang kena PHK mencapai **375.165** pekerja. Dari jumlah tersebut **1.032.160** pekerja di antaranya berasal dari sektor formal dan **314.833** pekerja lainnya berasal dari sektor informal. *"Ada sekitar 1,2 juta yang akan terus kami lakukan validasi datanya,"* tambahnya.

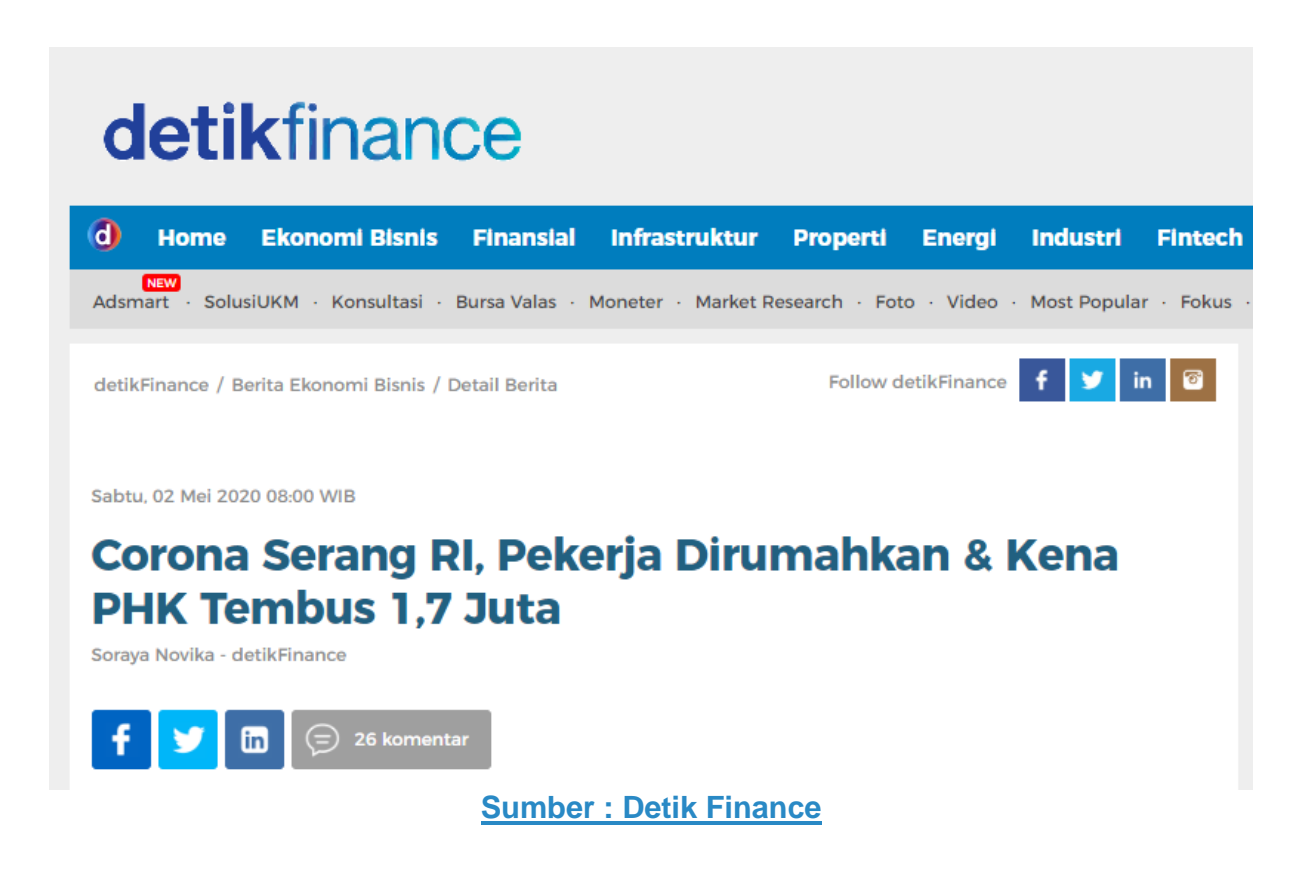

#### **Tujuan**

 Memberikan informasi mengenai lowongan pekerja yang tersedia di Indonesia, dengan menampilkannya dalam bentuk data spasial yang direpresentasikan dengan bentuk *point*. Sehingga, memudahkan para pencari kerja untuk melihat persebaran, dan memilah kategori pekerjaan serta lokasi pekerjaan yang diinginkan.

# **Produk Esri yang digunakan**

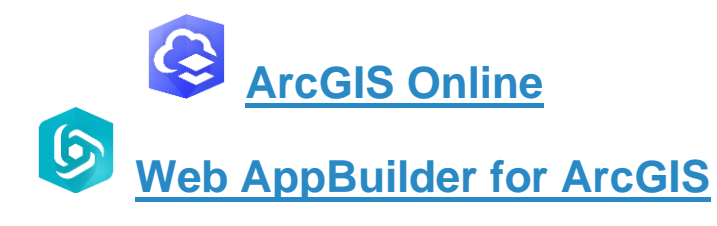

### **Data yang digunakan**

 Data tabular informasi lowongan pekerjaan berupa file dengan format *.csv* dari referpal (data dapat diunduh [disini\)](https://t.co/tN9rxr1mir?amp=1)

## **Langkah-langkah pembuatan WebApp**

 **1. Memilah atribut yang akan ditampilkan pada aplikasi.**

Informasi lowongan kerja yang ingin saya tampilkan, memiliki atribut sebagai berikut:

- **Posisi;**
- **Perusahaan;**
- **Lokasi;**
- **Tipe Pekerjaan;**
- **Category;**
- **Level;**
- **Email;**

•

- **Nama Lengkap;**
- **LinkedIn URL.**

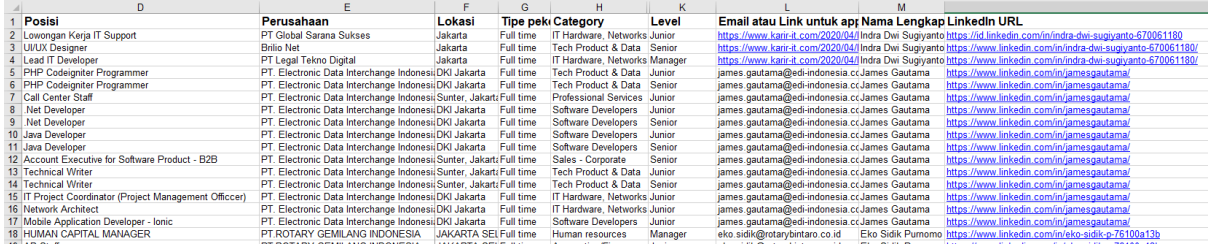

### **2. Menambah Data Tabular ke Konten di ArcGIS Online**

• Buka ArcGIS Online > Masuk ke Tab Konten > Buat Folder Baru > Tambah Item > Dari Komputer Anda > Pilih File .csv yang telah diunduh dan dipilah.

**#Tips : Teruntuk pengguna personal use license, ada baiknya untuk menggunakan lokasi dengan pilihan lattitude dan longtitude. Karena jika menggunakan geocoding, akan mengonsumsi credit dengan cukup besar (**40 credits untuk 1000 geocoding**) seperti yang saya alami ((menangis)).**

Untuk mempelajari hal apa saja yang dapat mengonsumsi credits, dapat dilihat [disini.](https://doc.arcgis.com/en/arcgis-online/administer/credits.htm)

| Konten                                     |                                          | Konten Saya             | <b>Favorit Saya</b> | Grup Saya      | Organisasi Saya | Living Atlas               |
|--------------------------------------------|------------------------------------------|-------------------------|---------------------|----------------|-----------------|----------------------------|
| <b>E</b> Buat<br>T Tambah Item             | Q Cari Mari Bersama                      |                         |                     |                | <b>EE</b> Tabel | Filter<br>号 Tanggal Diubah |
| Folder                                     | 1 - 2. total: 2 dalam Mari Bersama<br>È, |                         |                     |                |                 |                            |
| Q Filter folder                            | Judul                                    |                         |                     |                |                 | Dimodifikasi<br>▼          |
| Semua Konten Saya                          | <b>D</b> Pekerjaan                       | Feature Layer (di-host) |                     | $\circledcirc$ | ☆  8 Mei 2020   |                            |
| n bintangpd<br><b>El Indonesia Bersama</b> | <b>B</b> Pekerjaan                       | CSV                     |                     | $\rm ^{8}$     | ☆  8 Mei 2020   |                            |
| Mari Bersama                               |                                          |                         |                     |                |                 |                            |

#### **3. Menampilkan data di Map Viewer**

• Buka Map Viewer > Kemudian, cari data spasial (*feature layer*) informasi pekerjaan yang terdapat pada folder yang telah dibuat, tambahkan ke peta.

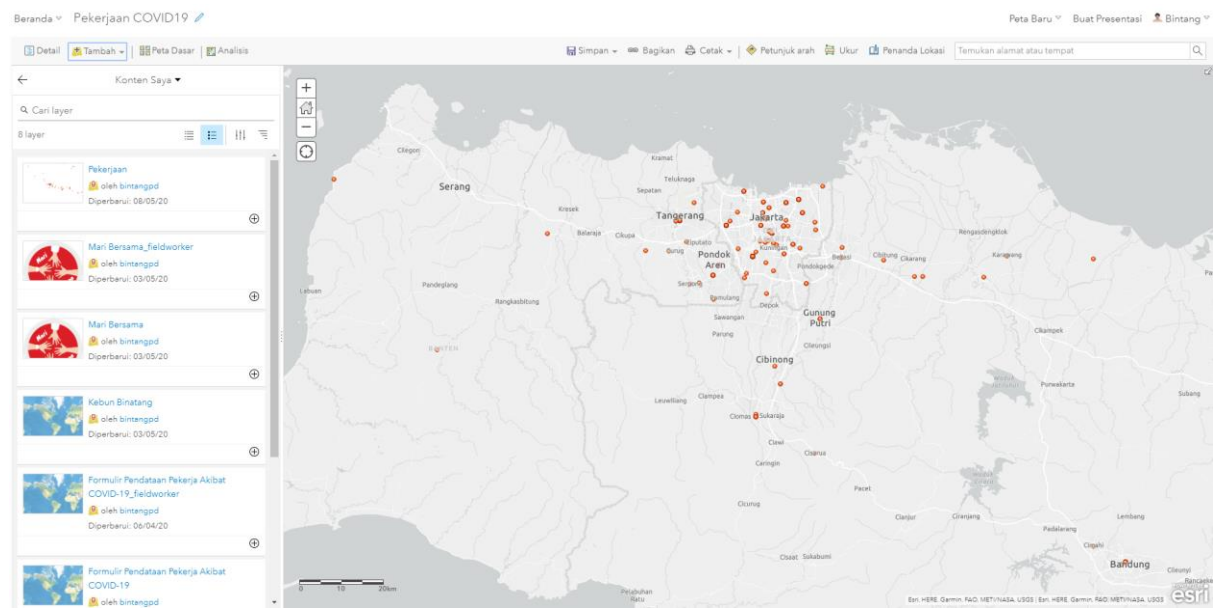

• •

#### **4. Mengubah** *Style* **dari atribut**

- Pilih Ubah Gaya
- Pilih atribut yang ingin ditampilkan **(Saya ingin menampilkan atribut berdasarkan category)**
- Pilih Gaya **(memilih tipe (simbol unik) karena dapat menampilkan kategori fitur yang berbeda-beda)**

• Pilih Opsi untuk mengubah simbol mulai dari bentuk, warna, dan ukuran.<br>
<sup>Berandar Pekerjaan COVID19</sup>

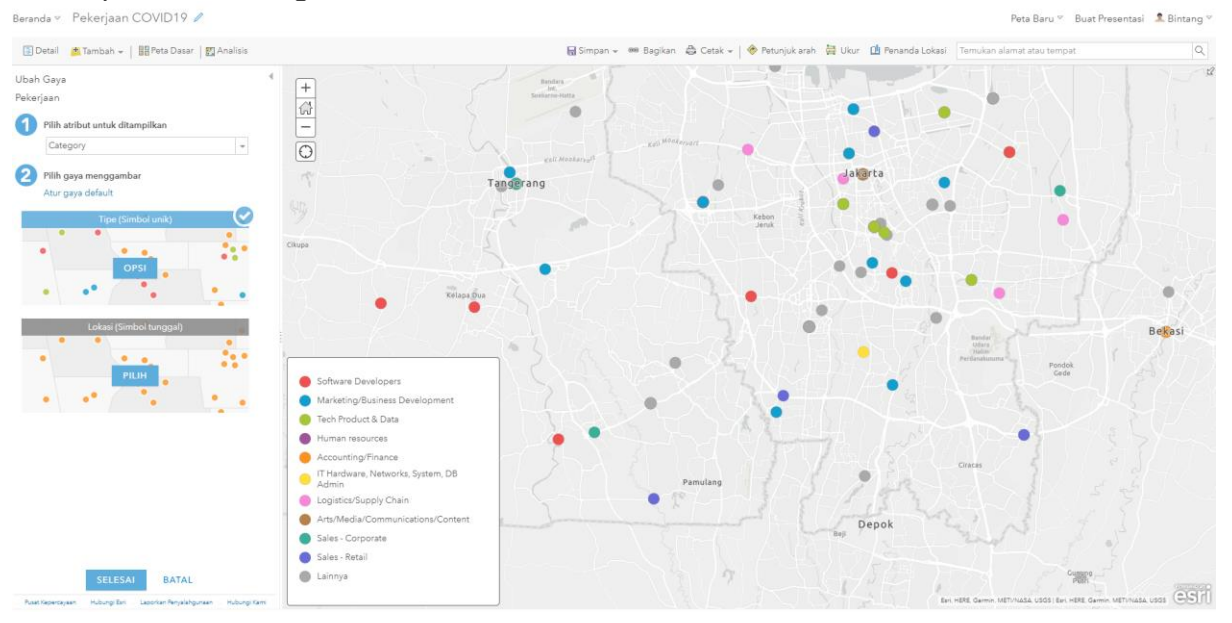

## **5. Membuat Aplikasi Web**

• Simpan peta > Pilih bagikan > Pilih buat aplikasi Web.

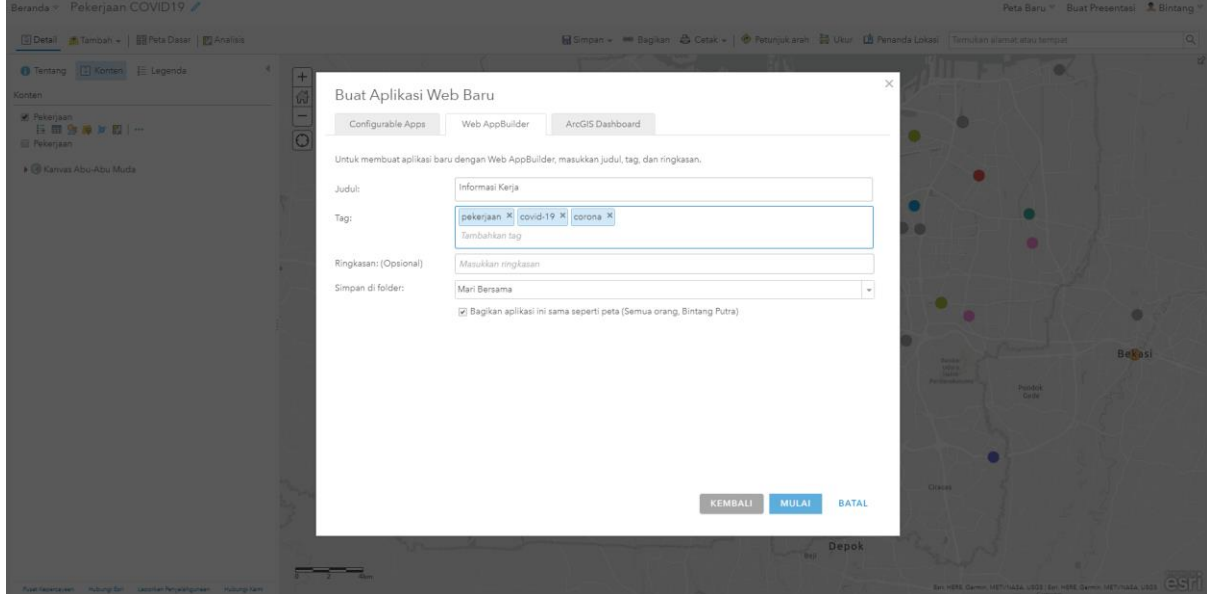

**6. Mendesain Aplikasi Web**

• Pilih Tema yang diinginkan, mulai dari ragam, hingga tata letaknya, pastikan tema yang dipilih sesuai dengan tujuan dibuatnya aplikasi.

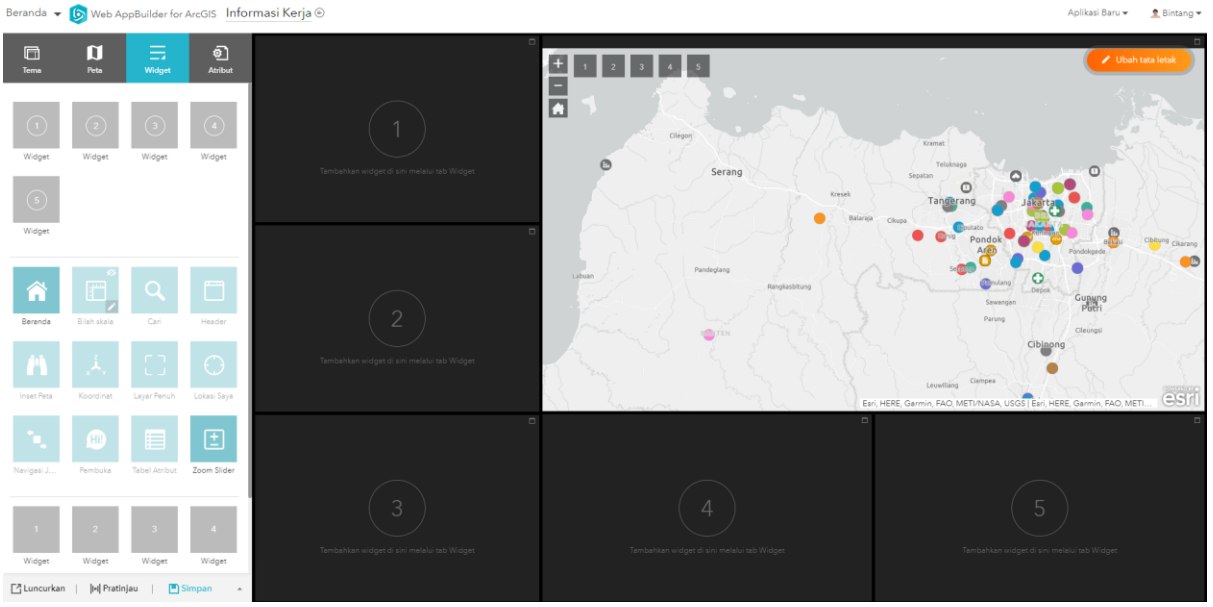

• Pilih Widget yang dikehendaki, serta menunjang tersampaikannya informasi dengan baik.

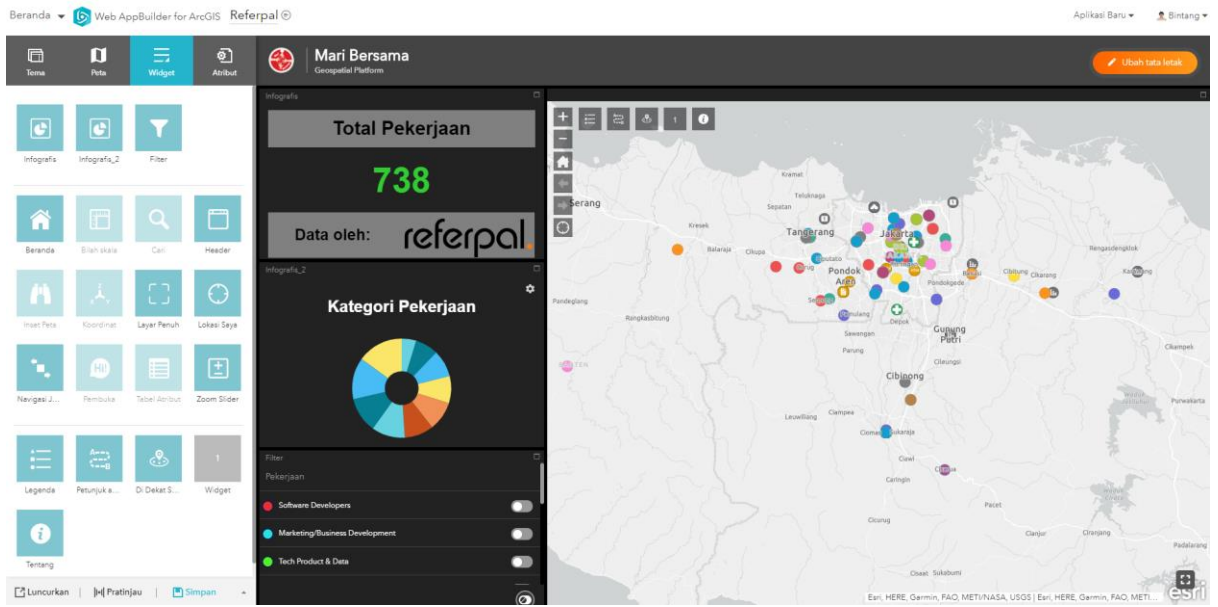

• Pada Kolom Atribut, masukkan logo serta nama organisasi atau aplikasi yang dikehendaki untuk menunjukkan identitas dari aplikasi tersebut.

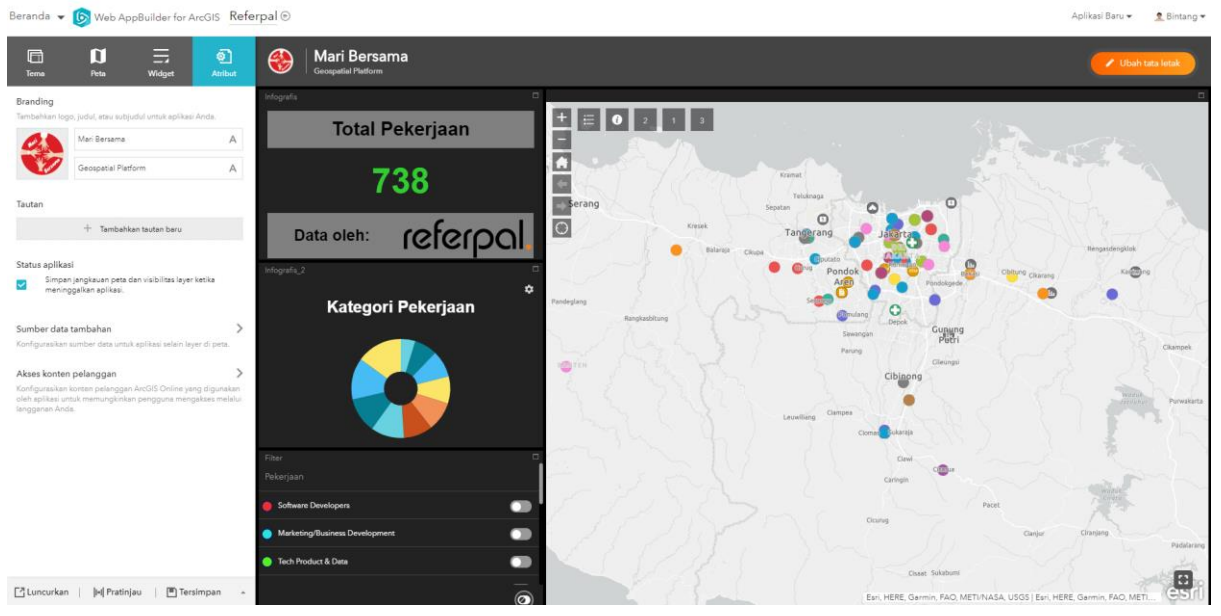

• Untuk Widget Filter, pastikan kamu telah menambahkan ekspresi untuk mendefinisikan/menampilkan atribut yang ingin dimunculkan dengan filter.

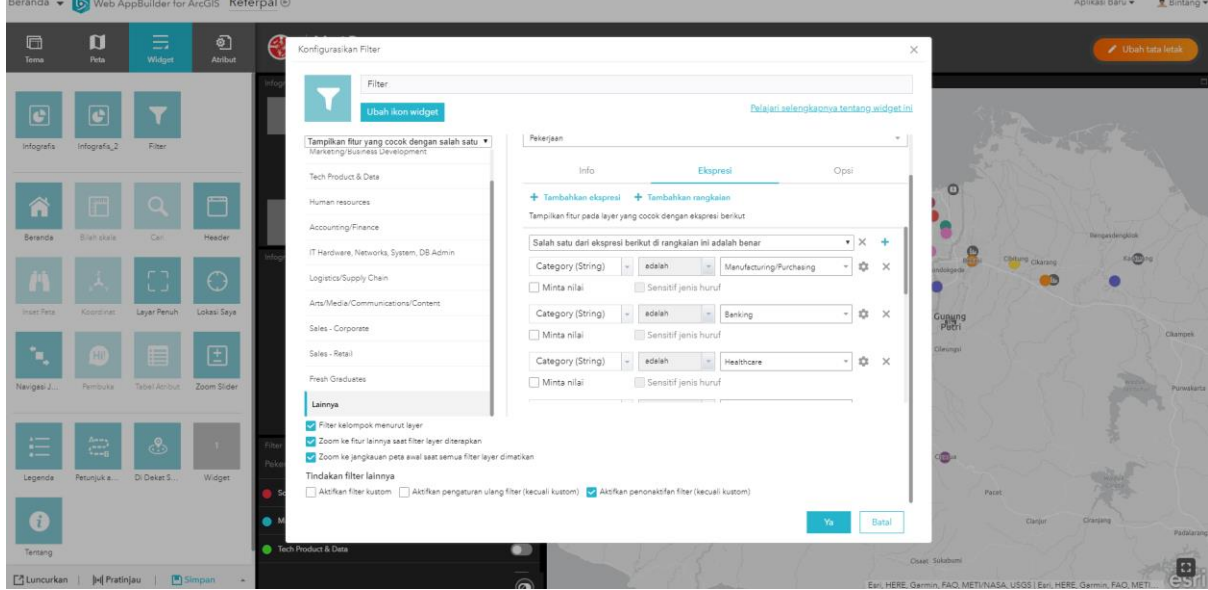

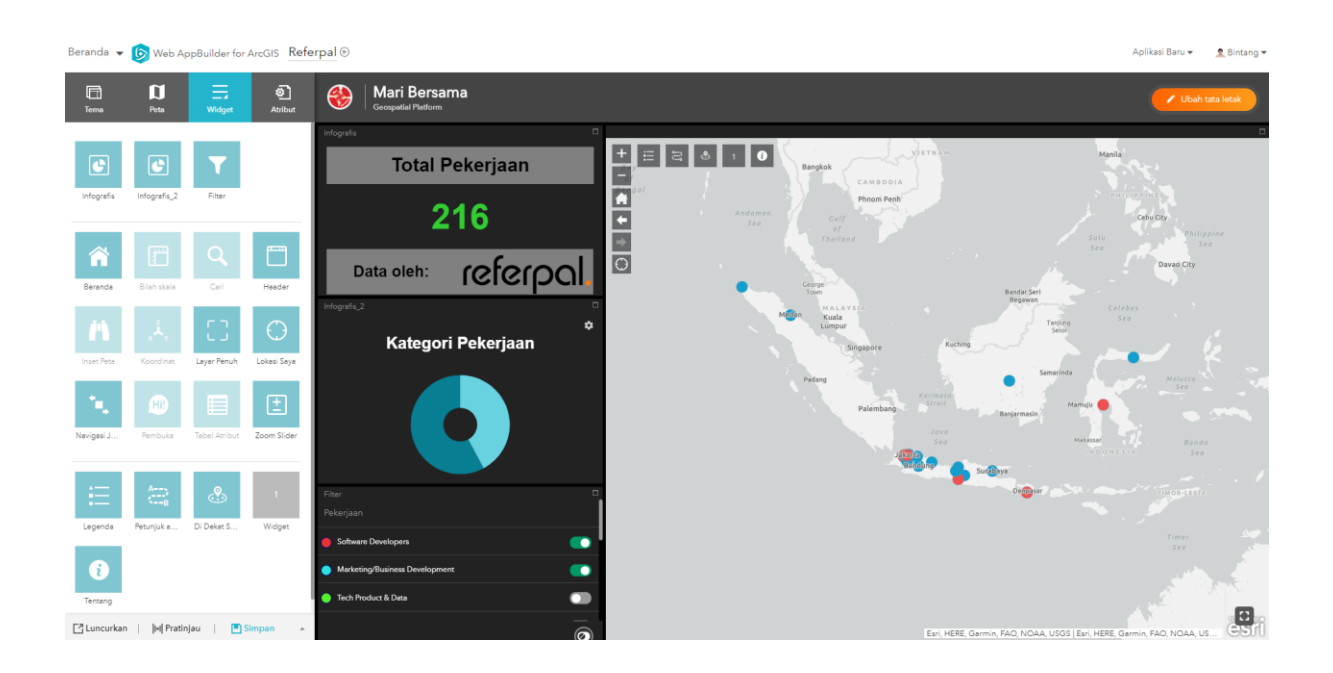

## **7. Melihat Pratinjau Aplikasi Web**

• Pilih Pratinjau > Pilih Jenis *Smartphone* / *Platform* yang ingin dilihat pratinjaunya.

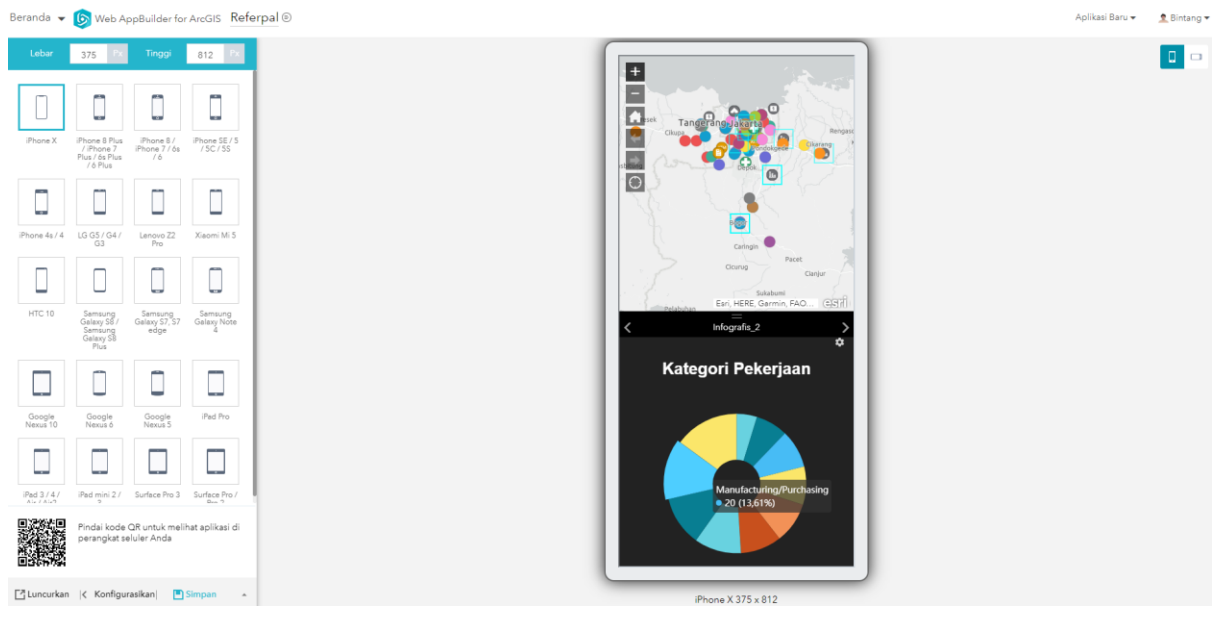

**8. Meluncurkan Aplikasi Web**

• Pilih luncurkan > Kemudian, atur tingkat berbagi menjadi semua orang (publik),

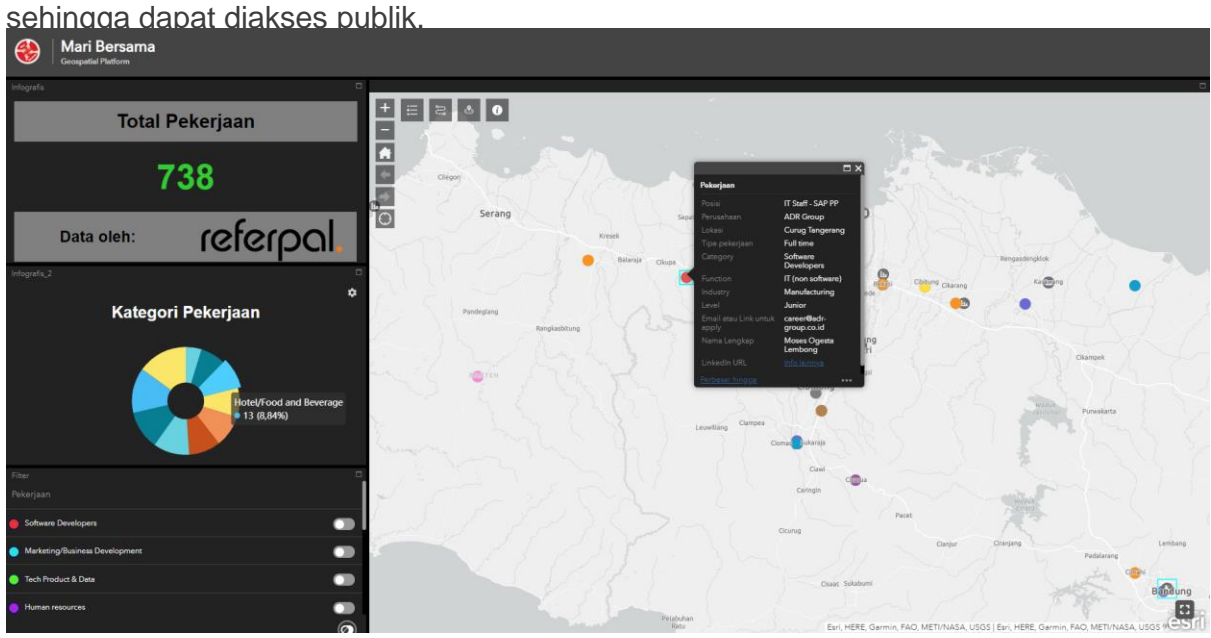

**Apa yang membuatnya menarik?**

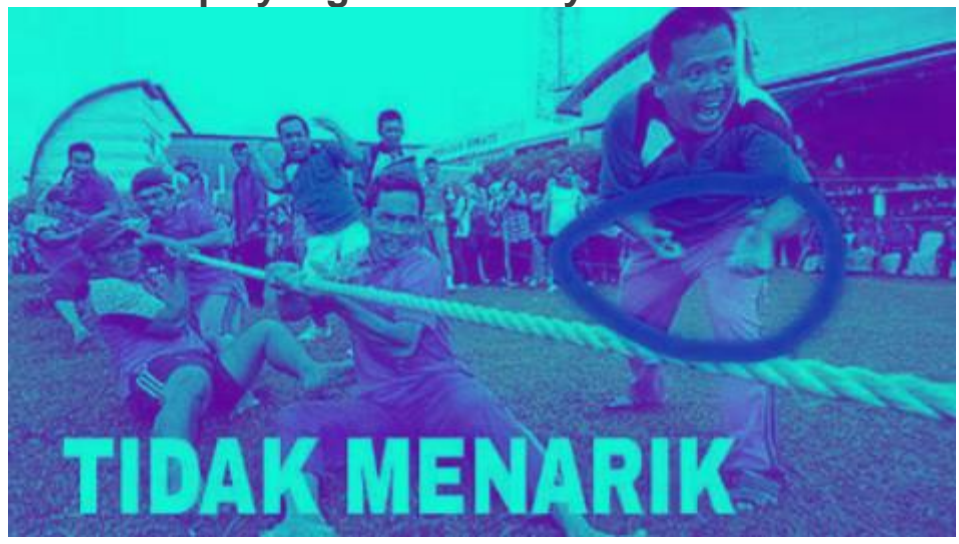

**1. Dapat menampilkan persebaran informasi pekerjaan yang dapat lebih mudah dilihat secara visual dan terstruktur.**

**2. Terdapat fitur filter yang memudahkan pencarian pekerjaan yang lebih spesifik.**

**3. Dapat mengetahui pekerjaan yang tersedia didekat lokasi pengguna, sehinga dapat meminimalisir biaya akomodasi.**

**4. Tentunya yang membuat aplikasi ini sangat menarik adalah karena menggunakan produk esri.**

**Kesimpulan**

 Pekerjaan menjadi hal dasar yang diperlukan bagi setiap masyarakat, terlebih di masa krisis seperti ini. Maka dari itu, sistem informasi yang memuat terkait informasi lowongan kerja yang dapat diakses dengan mudah oleh masyarakat sangat diperlukan. Sehingga, masyarakat dapat mendapatkan informasi pekerjaan yang aktual, reliabel, serta efisien.

Terima kasih

**#arcnesiacommunitychallenge #Arcnesia #ArcGIS #esriindonesia**